# 株主資本等変動計算書の作成手順

#### < 勘定奉行21シリーズ全般 >

勘定奉行シリーズでは、印刷様式として純資産の各項目を縦に並べる縦様式と、横に並べる横様式の両方に 対応しています。

#### ■ 株主資本等変動計算書の作成

[決算報告書 条件設定] ダイアログボックス上の<株主資本等...> ボタンを押すと、「株主資本等変動 計算書」のダイアログボックスが開きます。 株主資本変動計算書では、貸借対照表の純資産の部の当会計期間における変動額のうち、主に株主資本の 増減内容を、変動事由ごとに出力します。

(株主資本以外の変動事由ごとの出力においては、印刷条件の設定により可能です。)

以下の手順で作成します。

- ① 決算報告書の貸借対照表を印刷し、「純資産の部」の科目を確認する
- ② ①の科目について、元帳を出力し、発生金額の内容を把握する
- ③ 株主資本等変動計算書の入力画面で、②の仕訳内容から変動事由ごとに金額を入力する
- ④ 株主資本等変動計算書を印刷する

#### ① 決算報告書の貸借対照表を印刷し「純資産の部」の科目を確認します。

- 1.[日常処理1]-[決算報告書]-[決算報告書] メニューを開きます。 [決算報告書 条件設定] ダイアログボックスで、[集計対象] グループを「全社」、 [印刷形式]グループで「貸借対照表」のみにチェックを付けます。
- 2.[集計期間] で、株主資本等変動計算書を作成する集計期間を指定して、貸借対照表を印刷し、 「純資産の部」の科目を確認します。

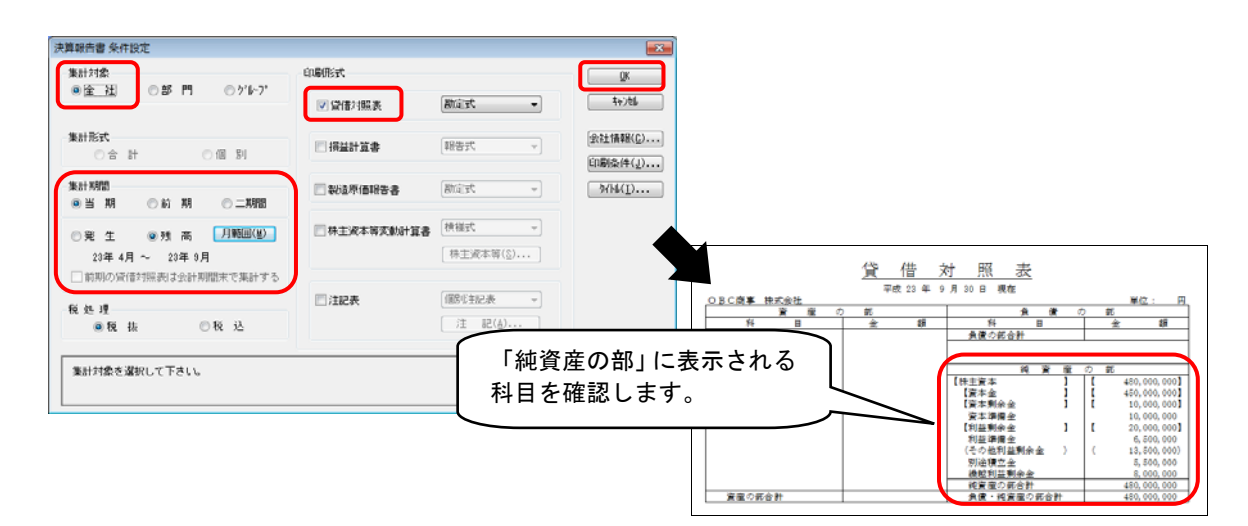

## ② ①の科目について元帳を出力し、発生金額の内容を把握します。

1. [日常処理1]-[元帳処理]-[元帳問い合わせ] メニューを開きます。 「元帳問い合わせ 範囲・条件入力] ダイアログボックスで、ベースを「全社」とし、 ①と同じ集計期間を指定します。

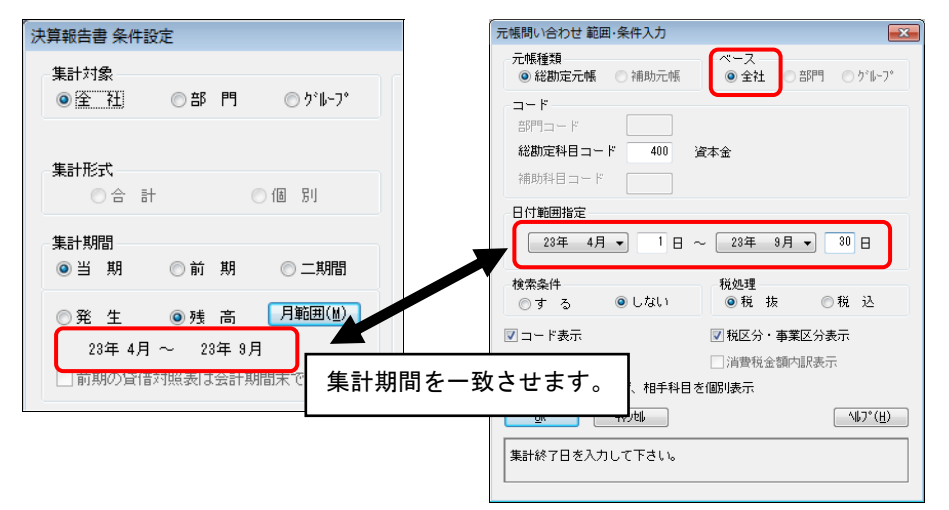

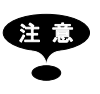

注 意 貸借対照表の集計期間で「二期間」や「前期」を選択した場合、前期分の元帳については、 [機能]-[会社選択] メニューで、前年度の会社データに切り替えて出力します。

2. 総勘定科目コード欄で「純資産の部」の つで囲まれた科目を指定し、元帳をそれぞれ印刷 します。

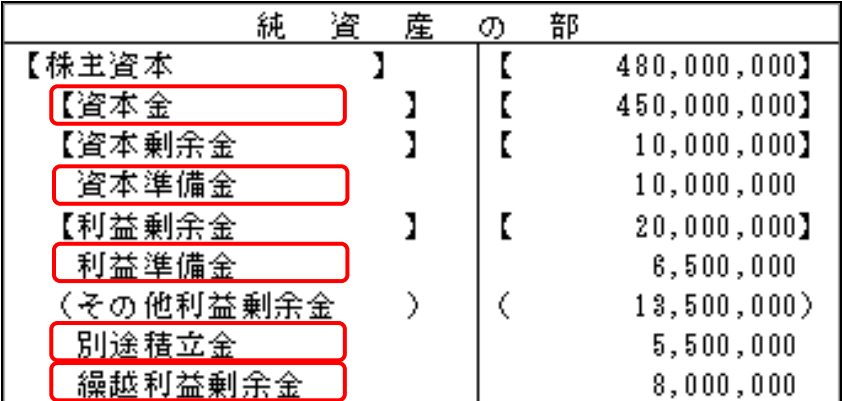

※印刷される科目は一例です。

## ③ 決算報告書の株主資本等変動計算書の入力画面で、②の仕訳内容から、変動事由ごとに 金額を入力します。

1.[日常処理1] - [決算報告書] - [決算報告書] メニューを開きます。 [決算報告書 条件設定] ダイアログボックスで、①で設定した条件はそのままとし、[印刷形式] グループの「株主資本等変動計算書」にチェックを付け、く株主資本等...> ボタンをクリック します。

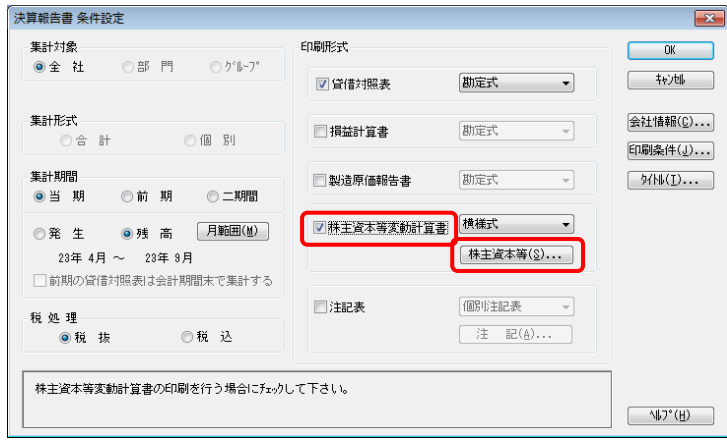

2. 株主資本等変動計算書の入力画面が表示されます。 ①で確認した変動事由と金額を科目ごとに入力します。

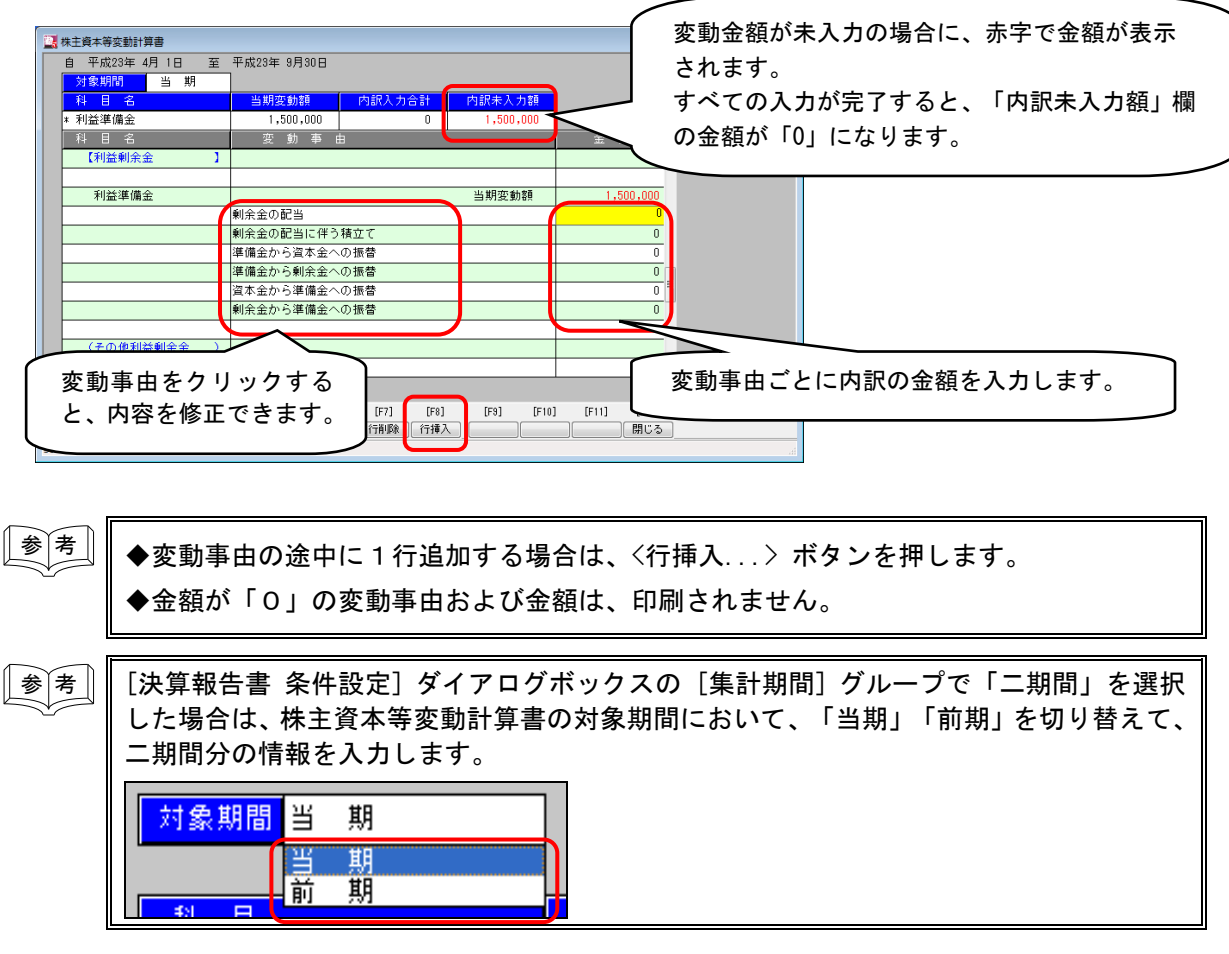

3. すべての科目で入力が終了したら、<閉じる>(F12 キー)ボタンをクリックします。

# く株主資本等変動計算書への入力例:剰余金の処分>

繰越利益剰余金 1,100,000,000 / 利益準備金 100,000,000

/ 当座預金 1,000,000,000

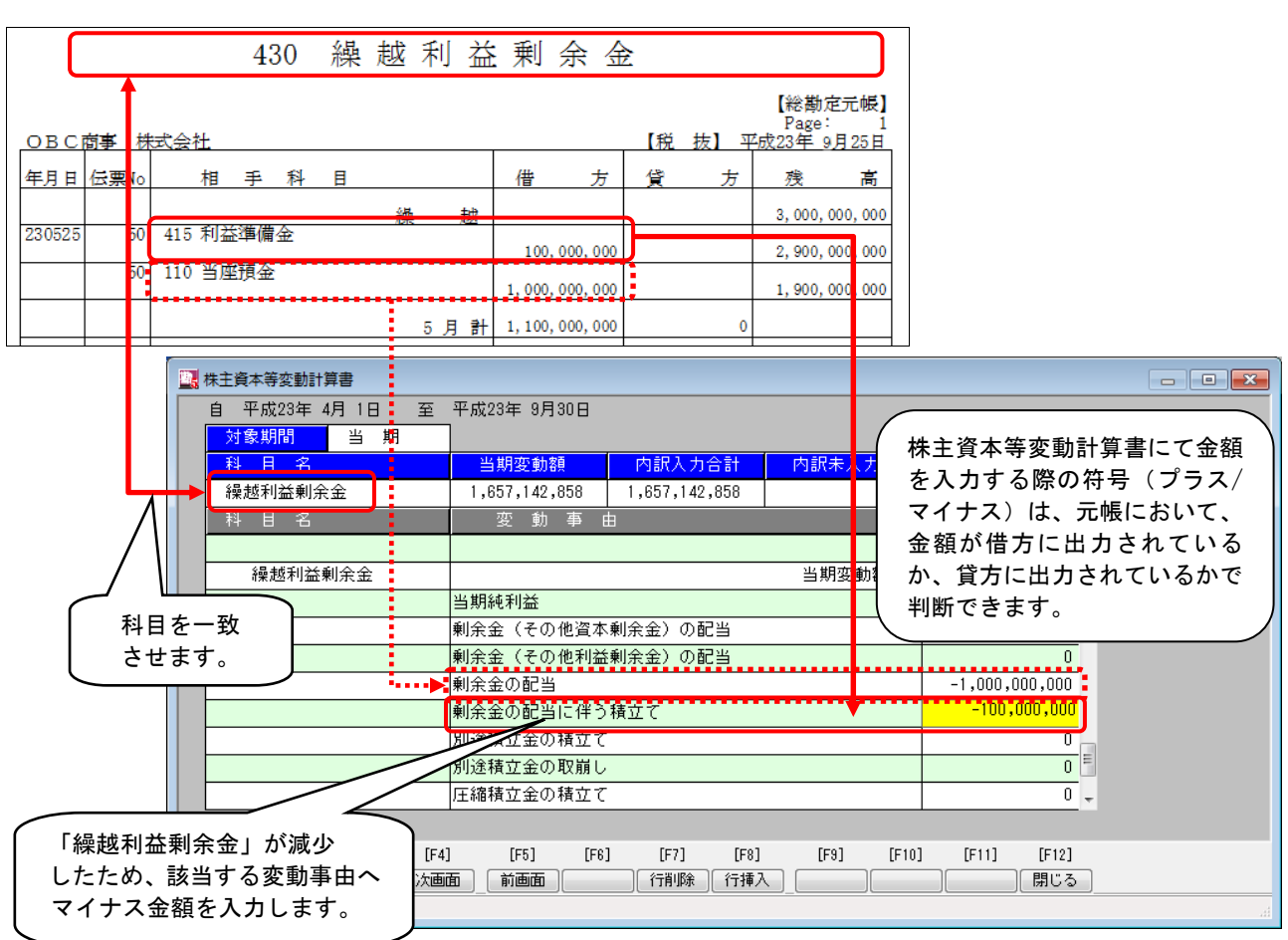

「その他資本剰余金・その他利益剰余金」と「評価・換算差額等」の科目については、[決算報告書 印刷条件]ダイアログ ボックスの [株主資本変動計算書] タブで、変動事由を入力する科目の単位を切り替えることができます。

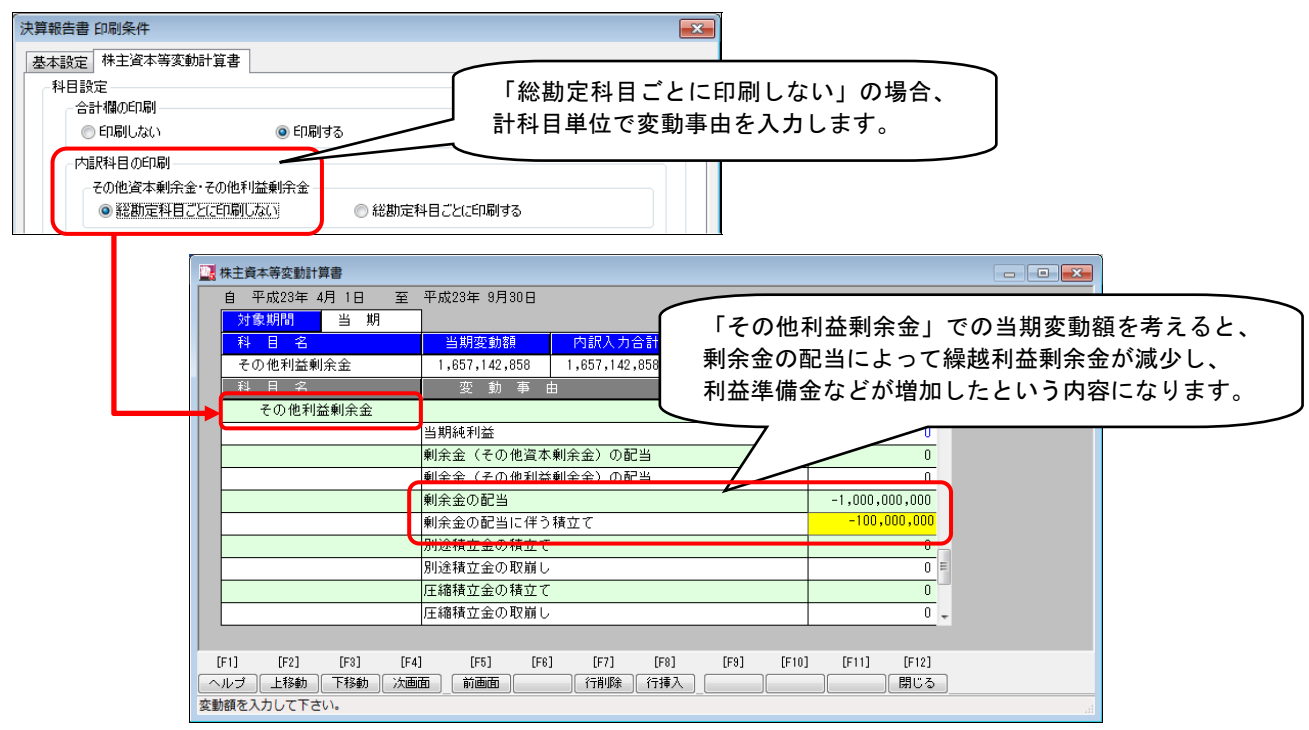

### ④ 株主資本等変動計算書を印刷します。

1.[決算報告書 条件設定]ダイアログボックスに戻りますので、出力形式を「縦様式(勘定式)」 「縦様式(報告式)」「横様式」から選択し、<OK>ボタンをクリックします。

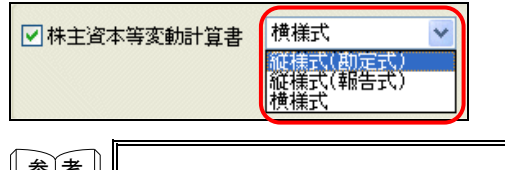

■◇ ★ ■ 集計対象で「二期間」を選択した場合は、出力形式の指定は不要です。

2. [決算報告書 印刷・転送] ダイアログボックスが表示され、株主資本等変動計算書を出力でき ます。

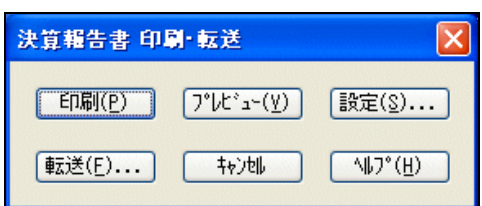

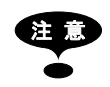

注 意 出力形式で「横様式」を選択し、かつ他の帳票も同時に出力する場合は、以下の画面が 表示されます。

「縦向きの印刷」の帳票と「横向きの印刷」の帳票と、別々に出力します。

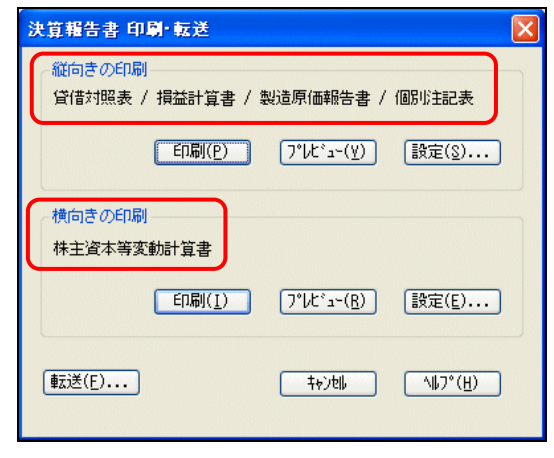